## Clubs can now submit their requests online to update Club details or Club News.

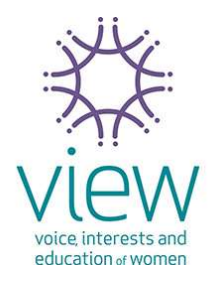

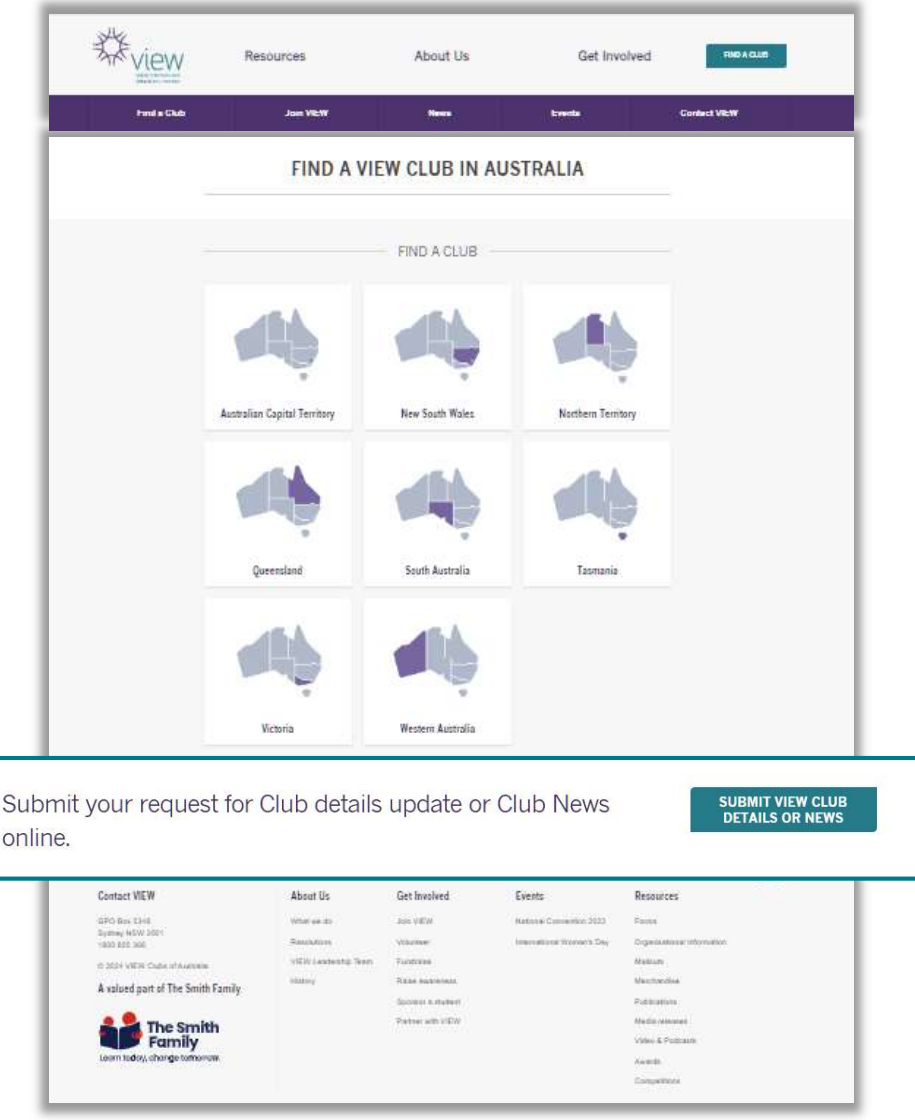

## How to submit a request?

This online request form can be accessed **How to submit a request?**<br>This online request form can be accessed<br>from several pages on the VIEW website.<br>1. Go to www.view.org.gu **How to submit a request?**<br>This online request form can be accest<br>from several pages on the VIEW webs<br>1. Go to <u>www.view.org.au</u><br>2. Go to any Find a Club page This online request form can be accessed<br>from several pages on the VIEW website.<br>1. Go to <u>www.view.org.au</u><br>2. Go to any Find a Club page<br>3. Click on **CRUB DETAILS OR NEWS** 

- 
- 
- 
- This online request form<br>from several pages on<br>1. Go to <u>www.view.org</u><br>2. Go to any Find a Clu<br>3. Click on **SUBMIT VIEW CLU**<br>4. Provide your Club no<br>dotails 1. Go to <u>www.view.org.au</u><br>
2. Go to any Find a Club page<br>
3. Click on  $\left[\begin{array}{c} \frac{\text{SUBMIT VIEW CUB}}{\text{DETAILS OR NEWS}} \end{array}\right]$ <br>
4. Provide your Club name and contact<br>
details<br>
5. Select What You Would like to submit details 3. Go to any Find a Club page<br>3. Click on **SUBMIT VIEW CLUB**<br>4. Provide your Club name and contact<br>details<br>5. Select what you would like to submit.<br>6. Complete all the sections of the request 3. Click on  $\left( \begin{array}{cc} \frac{\text{SUBMIT VIEW CUB}}{\text{DETAILS OR NEWS}} \end{array} \right)$ <br>4. Provide your Club name and contact<br>details<br>5. Select what you would like to submit.<br>6. Complete all the sections of the request<br>Plogse pota: you can attach up to
- 
- 

4. Provide your Club name and contact<br>details<br>5. Select what you would like to submit.<br>6. Complete all the sections of the request<br>Please note: you can attach up to 3 files<br>(photos or documents) for Club News.